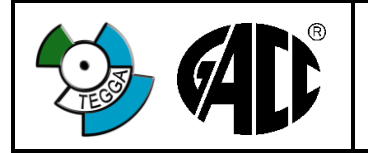

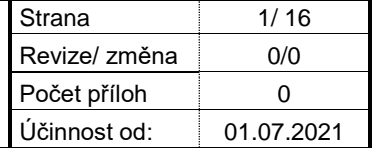

Tento dokument je vlastnictvím společnosti GACC s.r.o. Rozmnožování a předávání třetí straně bez souhlasu jejího jednatele a autora není dovoleno.

# **GACC s.r.o.**

# **TECHNICKÁ DOKUMENTACE TERMINÁLU TEGGA**

Výroba od roku 2021

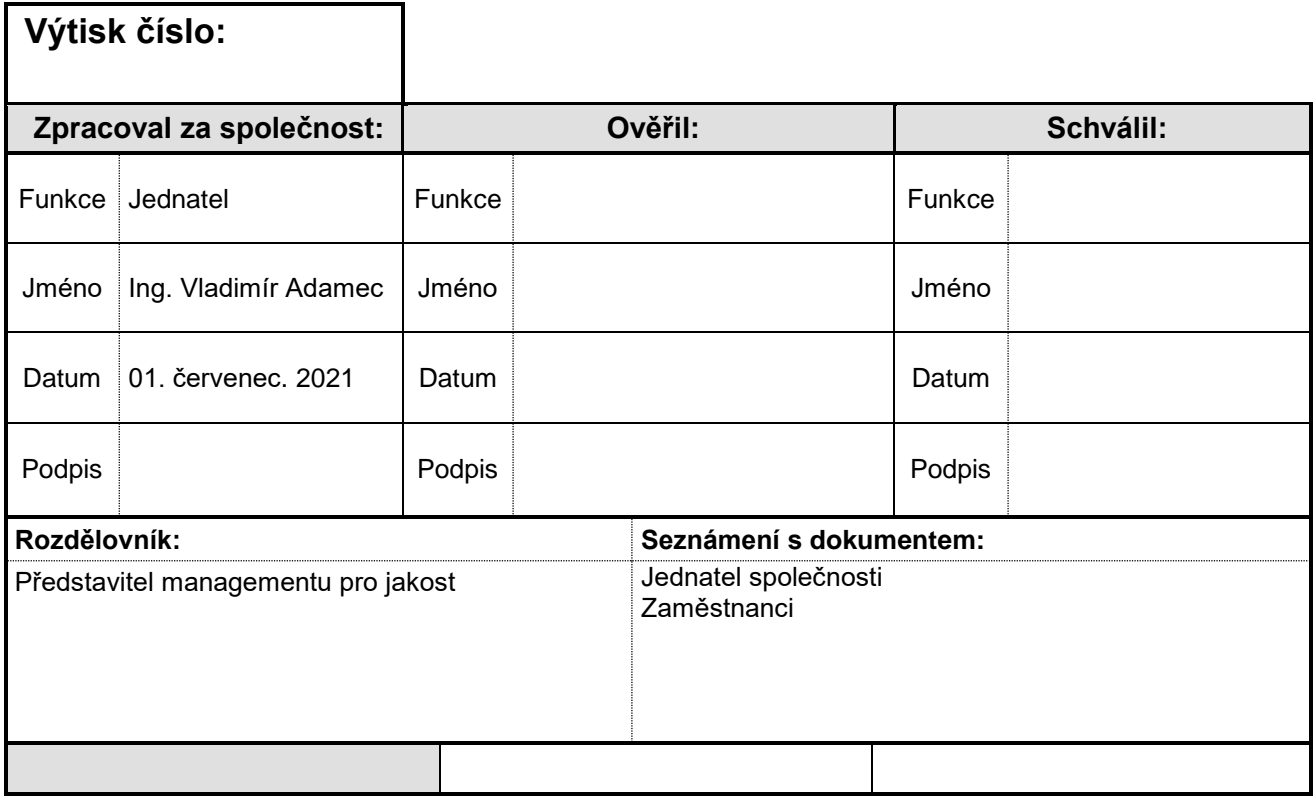

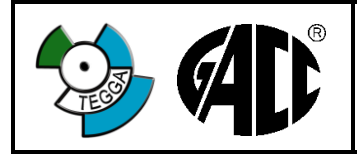

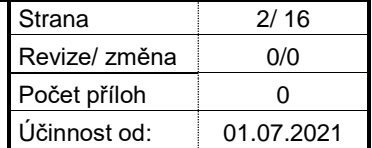

# **OBSAH**

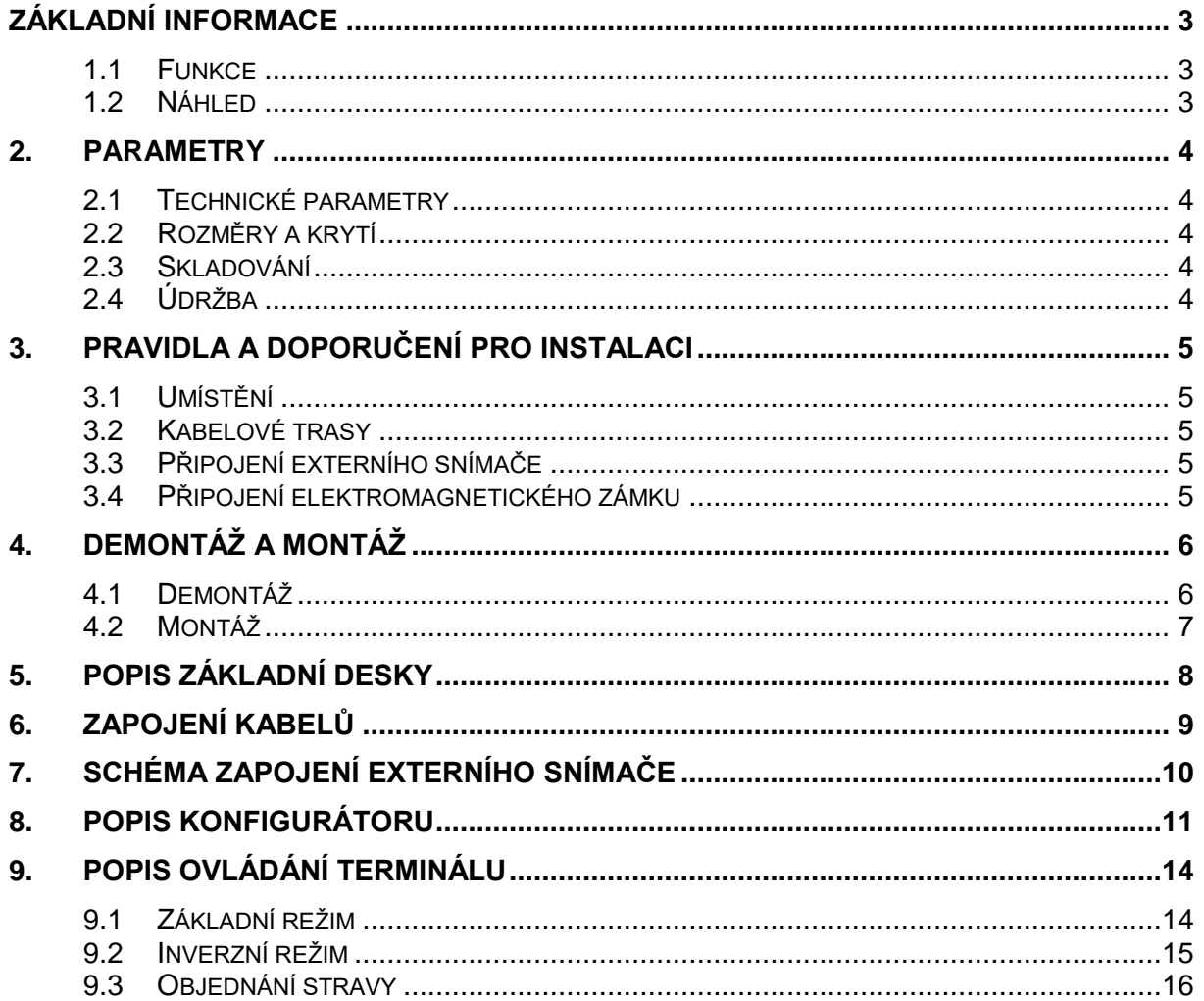

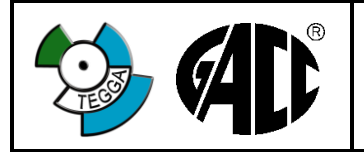

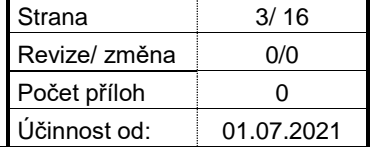

# <span id="page-2-0"></span>**ZÁKLADNÍ INFORMACE**

#### <span id="page-2-1"></span>**1.1 Funkce**

Terminál je určen pro registraci docházky pomocí bezkontaktního, kontaktního média, čtečky otisků prstu (volitelně). Pokud je v programu navoleno, může pořizovat i fotografie. Umožňuje ovládání elektromagnetického zámku nebo turniketu pomocí zabudovaných 2 relé.

#### **1.2 Náhled**

<span id="page-2-2"></span>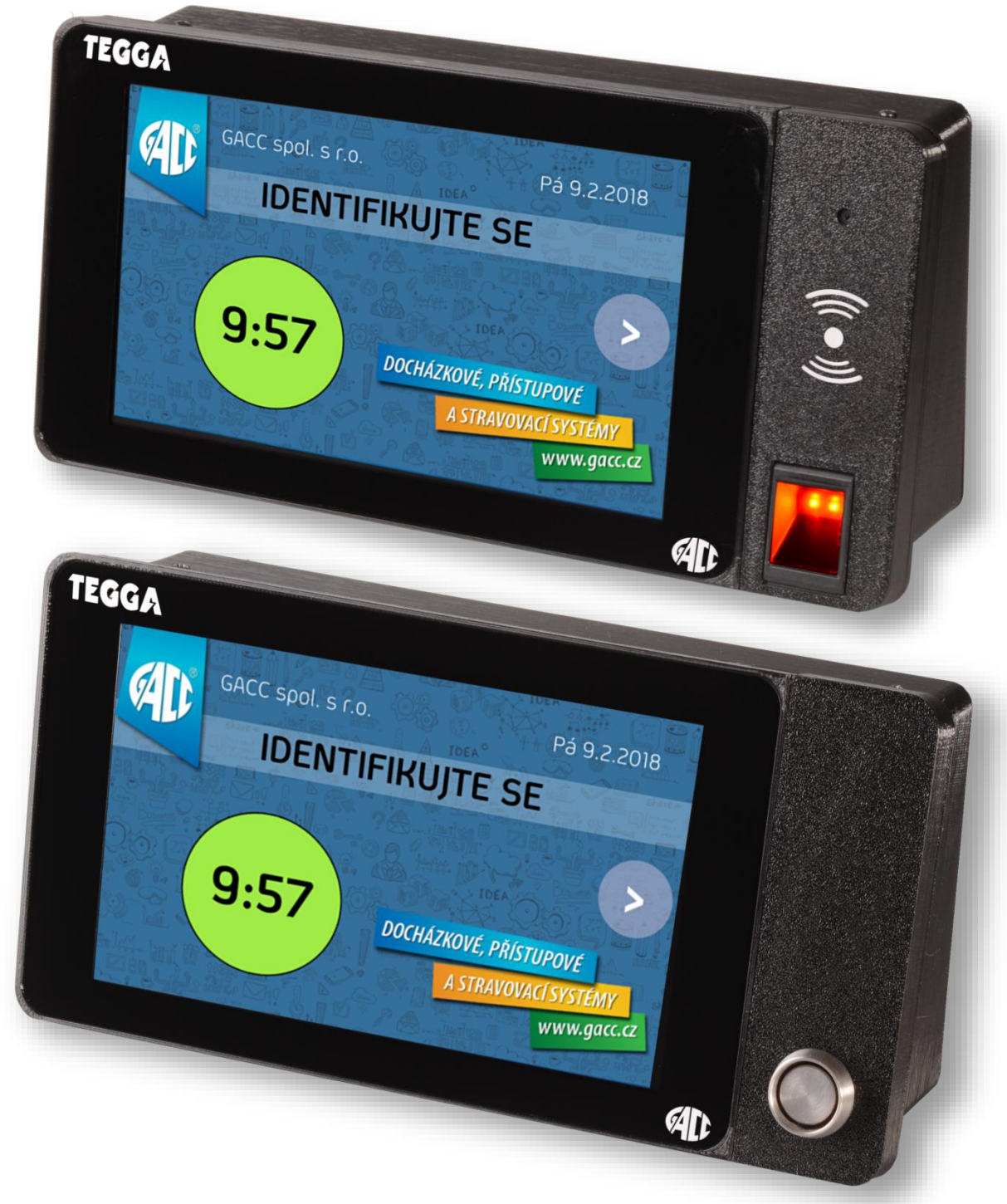

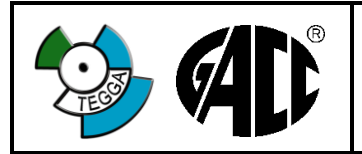

**C** - bezkontaktní 125kHz

**M** - bezkontaktní 13.56 MHz (Mifare) **B** - snímač otisků prstu - volitelně **K** – kamera Full HD 1080, 30 fps

lze definovat v programu a terminálu<br>Ethernet, WiFi

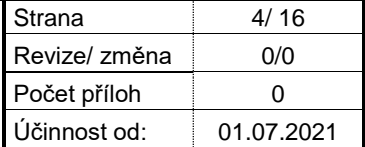

### <span id="page-3-0"></span>**2. PARAMETRY**

### <span id="page-3-1"></span>**2.1 Technické parametry**

Napájecí napětí: 12 V, stejnosměrné Spotřeba při 12V: 450 mA<br>
Typ snímacího média: C - bezk

**D** – kontaktní Dallas<br>lze definovat v program Komunikační rozhraní: IP adresa z výroby: 192.168.1.254 Počet uživatelů: podle licence programu Počet registrací: neomezeně Displej: barevný dotykový 7" Relé: 2x s přepínacím kontaktem 1A/30V= Externí snímač: ano (RS-485) Kamera volitelně, rozlišení FullHD 1080p/30 fps

#### <span id="page-3-2"></span>**2.2 Rozměry a krytí**

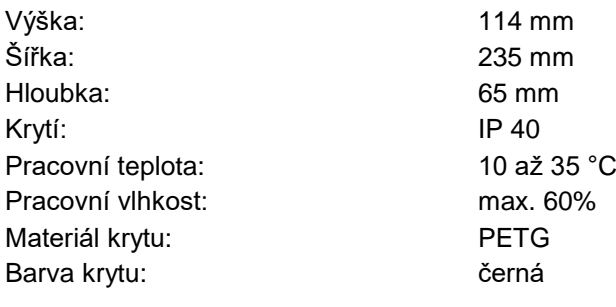

#### <span id="page-3-3"></span>**2.3 Skladování**

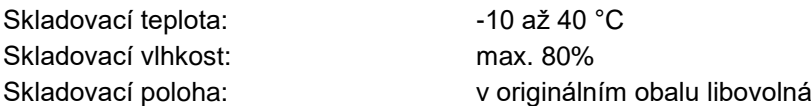

#### <span id="page-3-4"></span>**2.4 Údržba**

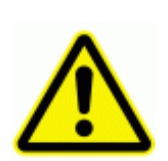

Povrch přístroje lze čistit pouze navlhčenou textilií se slabým obsahem saponátu. V žádném případě se nemohou používat agresivní prostředky jako např. ředidla.

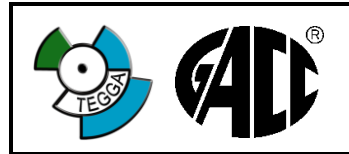

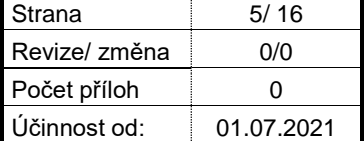

### <span id="page-4-0"></span>**3. PRAVIDLA A DOPORUČENÍ PRO INSTALACI**

#### <span id="page-4-1"></span>**3.1 Umístění**

Terminál instalujte v místě, kde se bude provádět registrace, jako např. vrátnice, vstupy do výrobních hal, …

Doporučená výška instalace od podlahy ke spodnímu okraji terminálu je 140 cm.

#### <span id="page-4-2"></span>**3.2 Kabelové trasy**

Doporučený kabel pro komunikaci a napájení je počítačový typ UTP, FTP, STP F-STP 4 x 2 x 0,5 vedený nejlépe v chráničce nebo krycí liště. Použijte vždy vodiče v párech např. +12V -12V (M, BM a O, BO).

#### <span id="page-4-3"></span>**3.3 Připojení externího snímače**

Doporučený kabel pro komunikaci a napájení je počítačový typ UTP, FTP, STP F-STP 4 x 2 x 0,5 vedený nejlépe v chráničce nebo krycí liště.

#### **Maximální délka vedení mezi terminálem a externím snímačem je 80m**

#### <span id="page-4-4"></span>**3.4 Připojení elektromagnetického zámku**

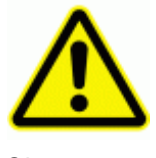

**Pozor !!!** Používejte pouze nízkoodběrové typy elektromagnetických zámků, max. odběr 150mA. Na svorkách elektromagnetického zámku musí být zapojena ochranná dioda, viz Obr. 1

Obr. 1

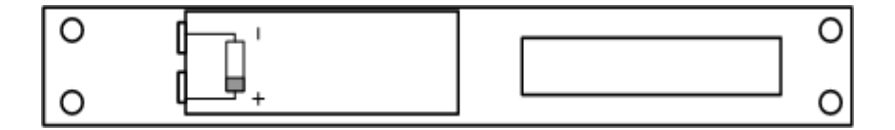

Ochranná dioda musí mít základní parametry 400V/1A, např. 1N4007,BY299,…

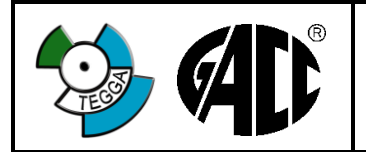

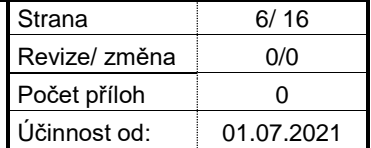

# <span id="page-5-0"></span>**4. DEMONTÁŽ A MONTÁŽ**

# <span id="page-5-1"></span>**4.1 Demontáž**

- 1. Odšroubujte 4 šrouby na horní i spodní straně zajišťující díly terminálu.
- 2. Oddělit obě části od sebe ve směru šipky horní části od spodní.

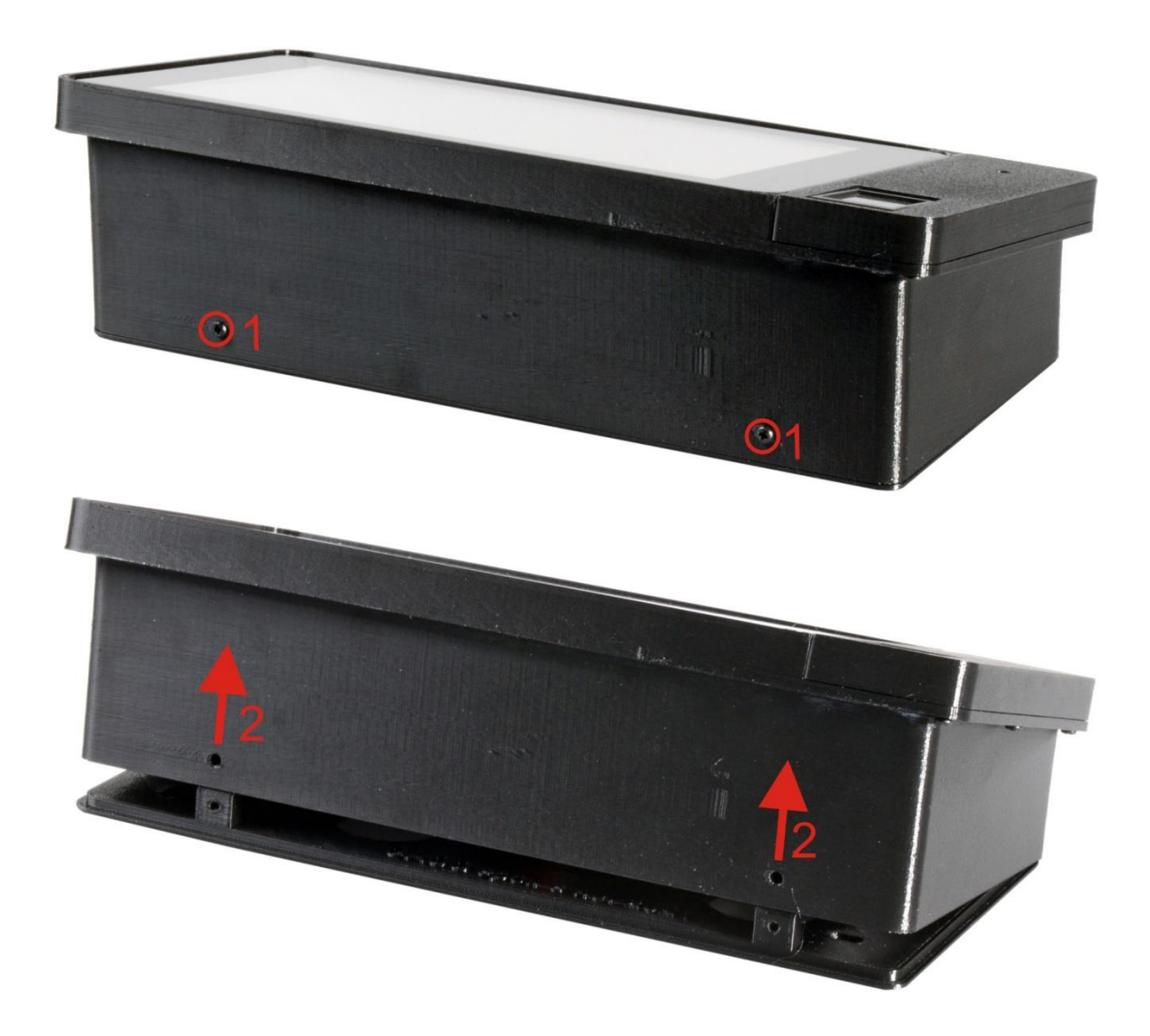

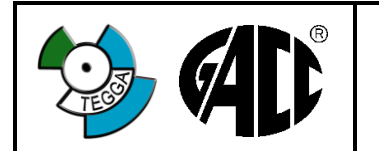

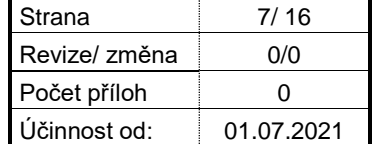

# <span id="page-6-0"></span>**4.2 Montáž**

Spodní díl terminálu (viz obrázek níže) připevněte na zeď čtyřmi šrouby. Pro instalaci je doporučená výška spodního okraje terminálu od země 140 cm.

Pro vruty je doporučen průměr 3,5 mm a pro šrouby M4. Délka dle potřeby.

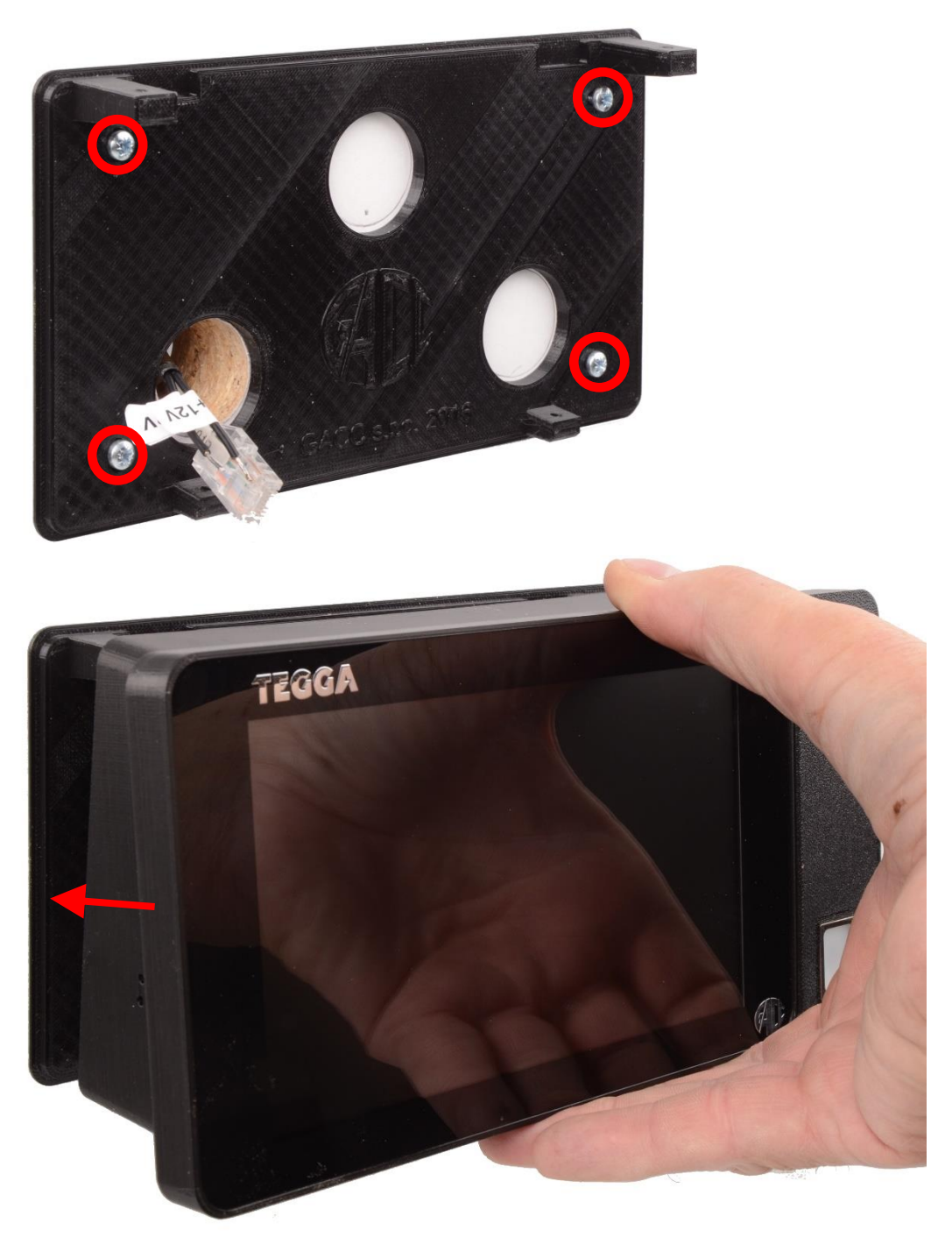

Po připojení napájecího a komunikačního kabelu sestavit obě poloviny krytu terminálu dohromady opačným postupem jako při rozebírání a zajistit šrouby.

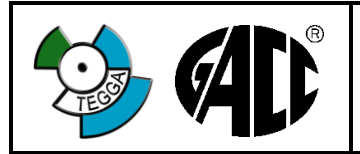

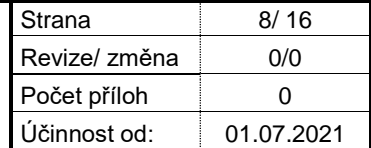

# <span id="page-7-0"></span>**5. POPIS ZÁKLADNÍ DESKY**

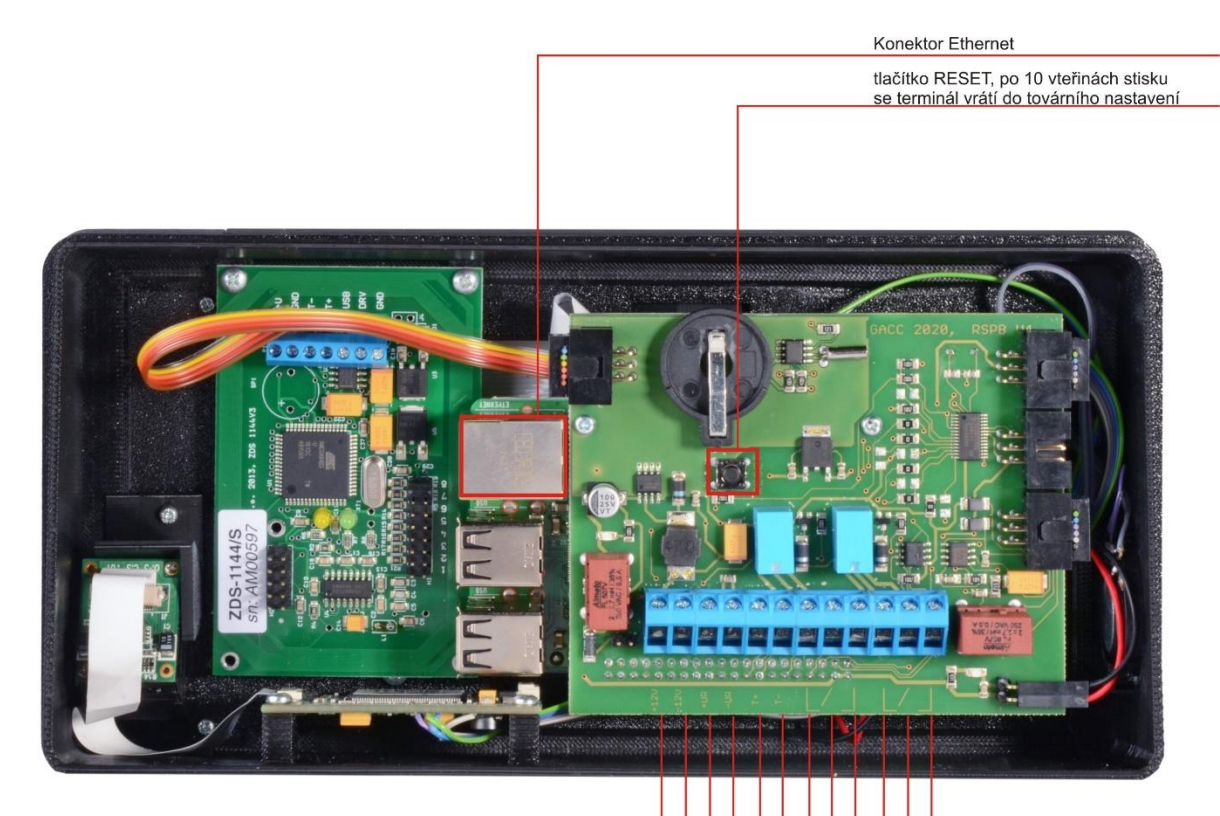

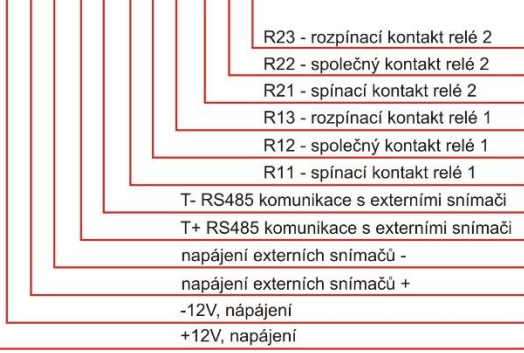

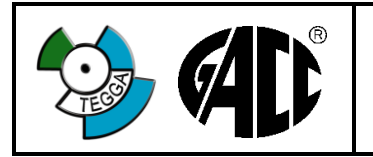

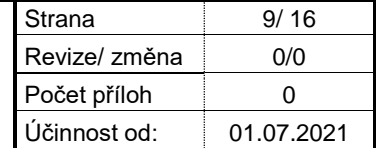

# <span id="page-8-0"></span>**6. ZAPOJENÍ KABELŮ**

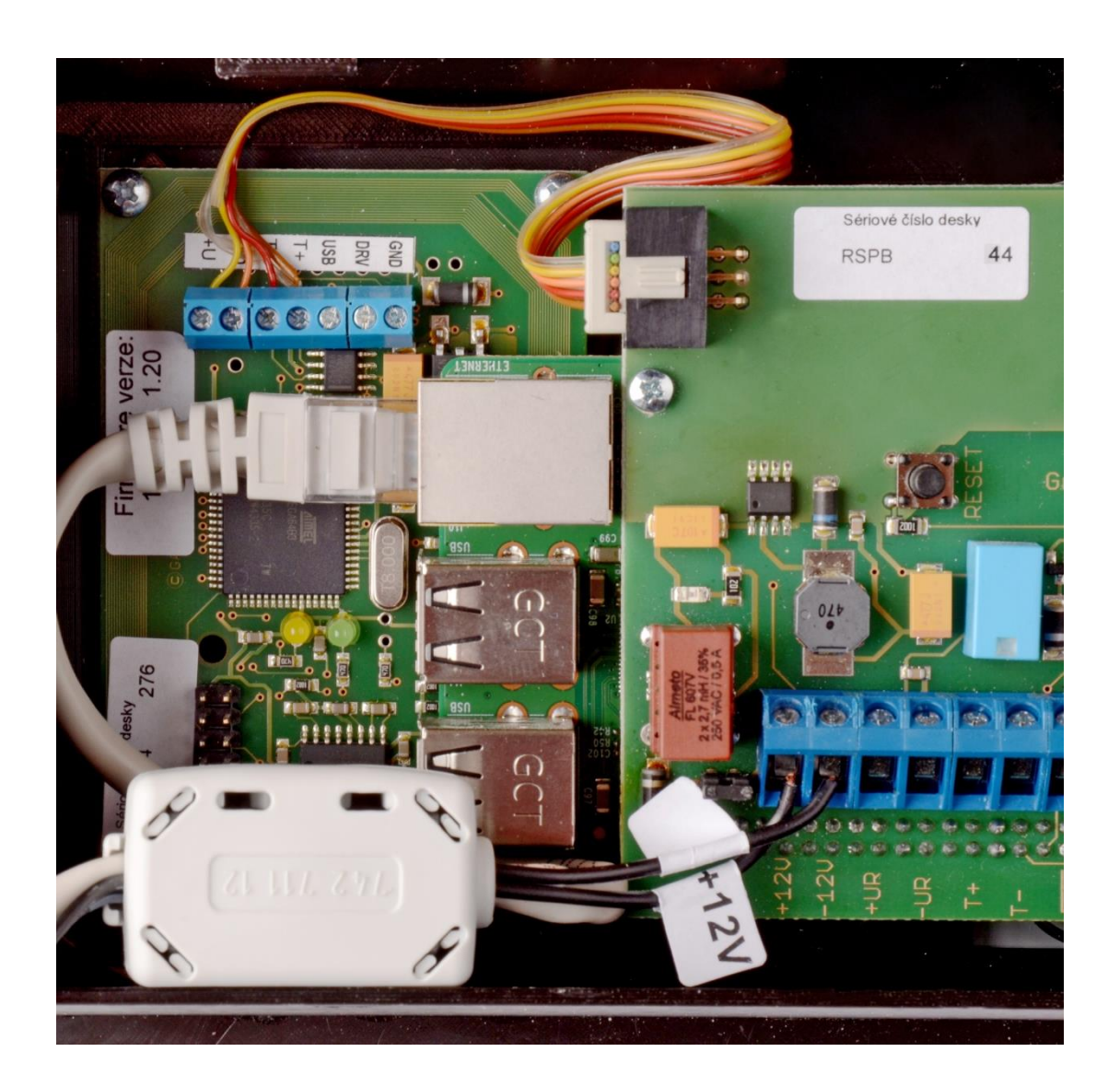

Na obrázku je zapojení napájecího kabelu z adaptéru a síťového kabelu Ethernet. Doporučujeme oba kabely vézt přes ferritový filtr.

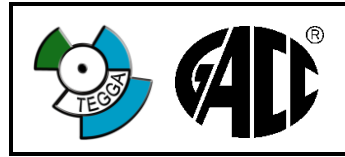

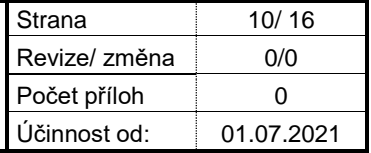

# <span id="page-9-0"></span>**7. SCHÉMA ZAPOJENÍ EXTERNÍHO SNÍMAČE S 485 KOMUNIKACÍ**

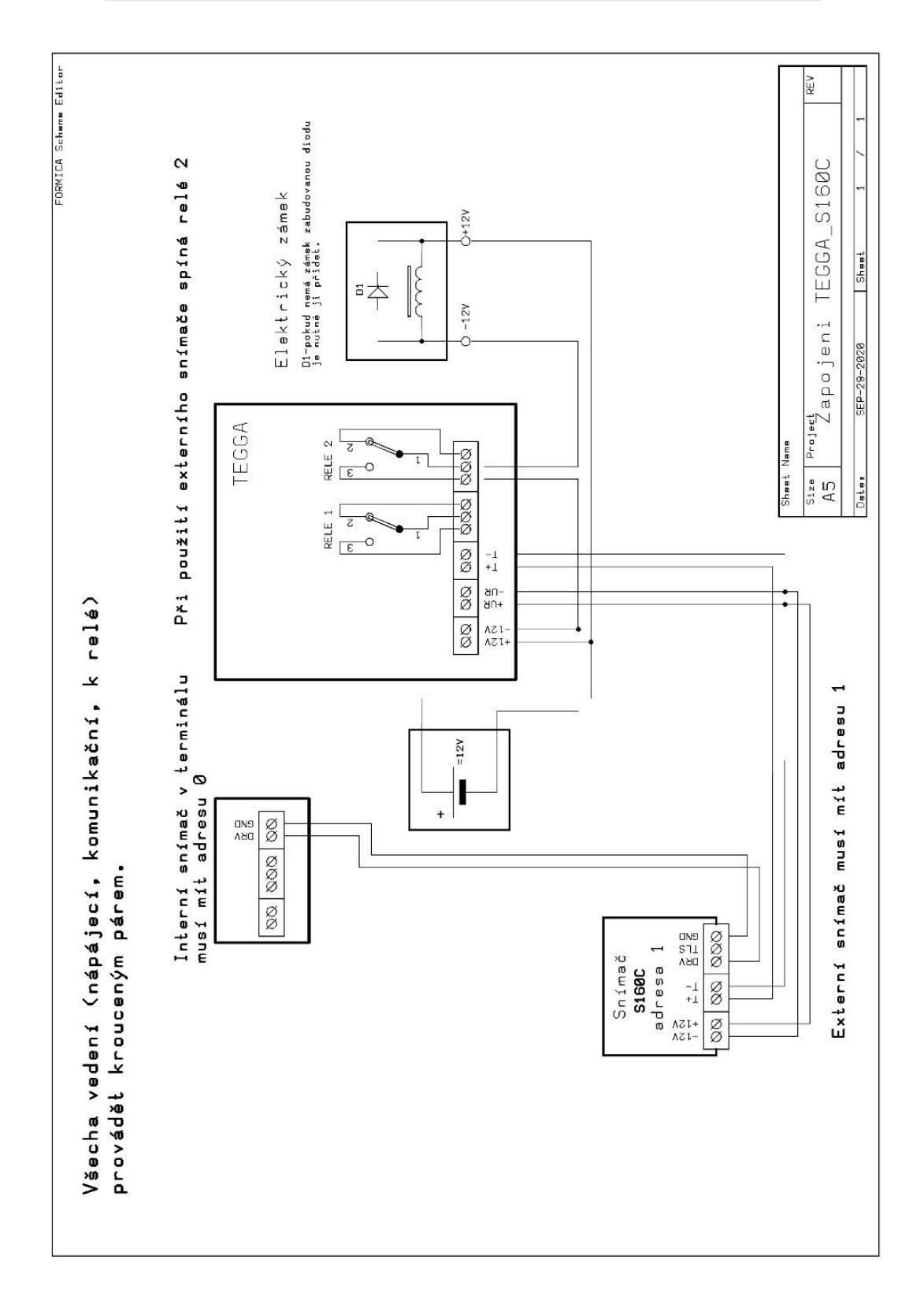

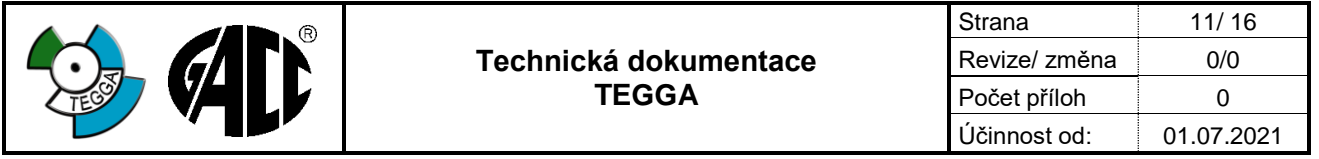

### <span id="page-10-0"></span>**8. POPIS KONFIGURÁTORU**

Do konfigurace terminálu se dostanete zadáním IP adresy 192.168.1.254 v prohlížeči. Objeví se vám přihlašovací okno, kde je nutné zadat jméno a heslo. Tovární nastavení je "admin" pro jméno i heslo.

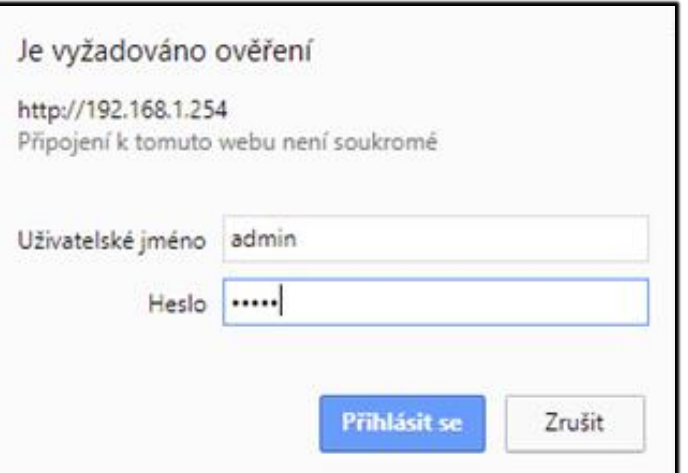

Po přihlášení se dostanete do nastavovacího menu terminálu:

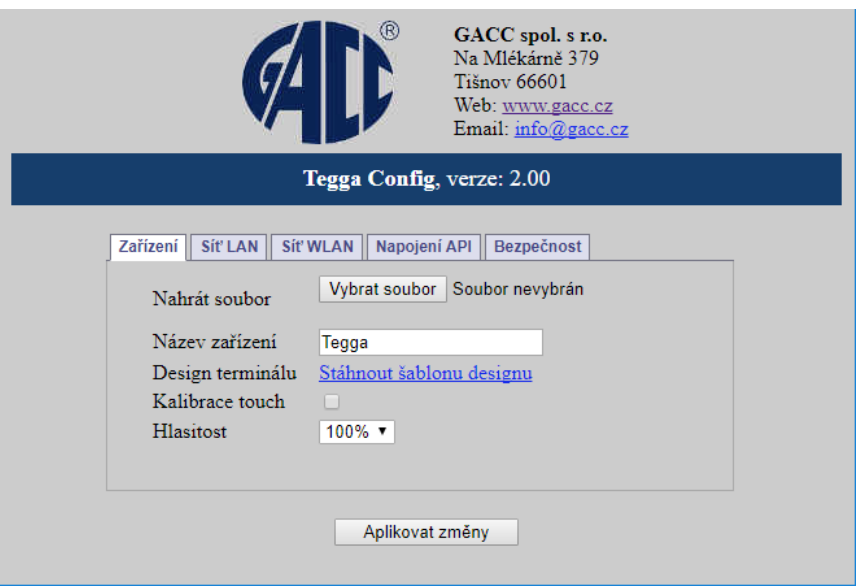

Nahrát soubor: zde je možnost nahrát jiný grafický vzhled obrazovky a aktualizace Název zařízení: možnost libovolně pojmenovat toto zařízení<br>Design terminálu: umožní stáhnout grafický vzhled obrazovek Design terminálu: umožní stáhnout grafický vzhled obrazovek do PC<br>Kalibrace touch: spustí režim kalibrování dotvkové obrazovky spustí režim kalibrování dotykové obrazovky Hlasitost: nastavení hlasitosti reproduktoru

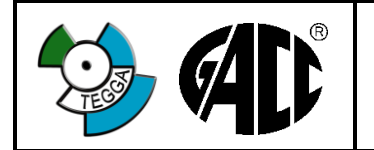

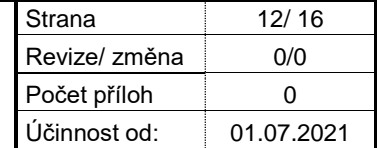

#### Nastavení sítě Ethernet

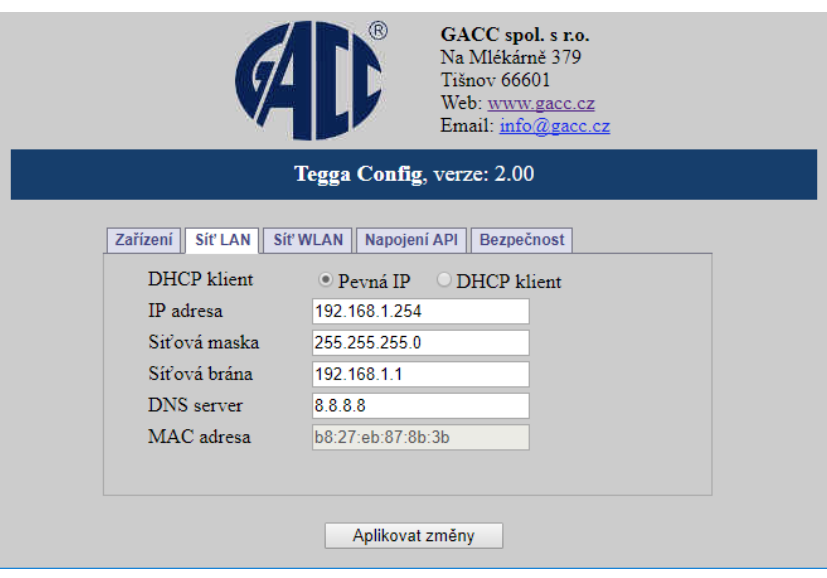

#### Nastavení Wi Fi

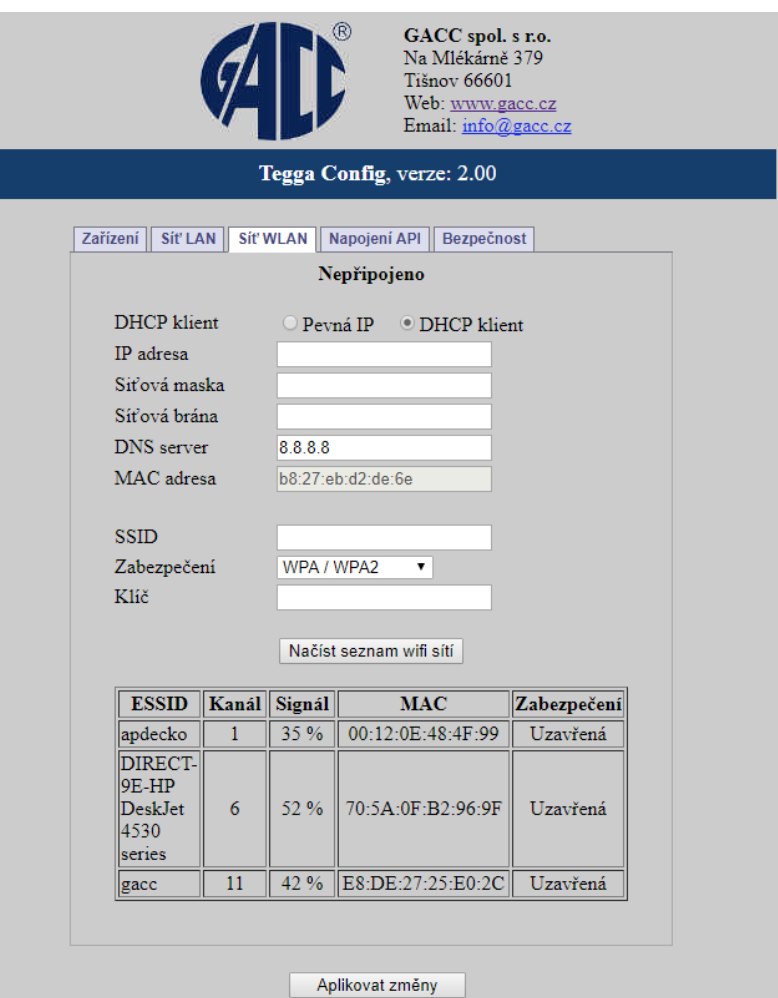

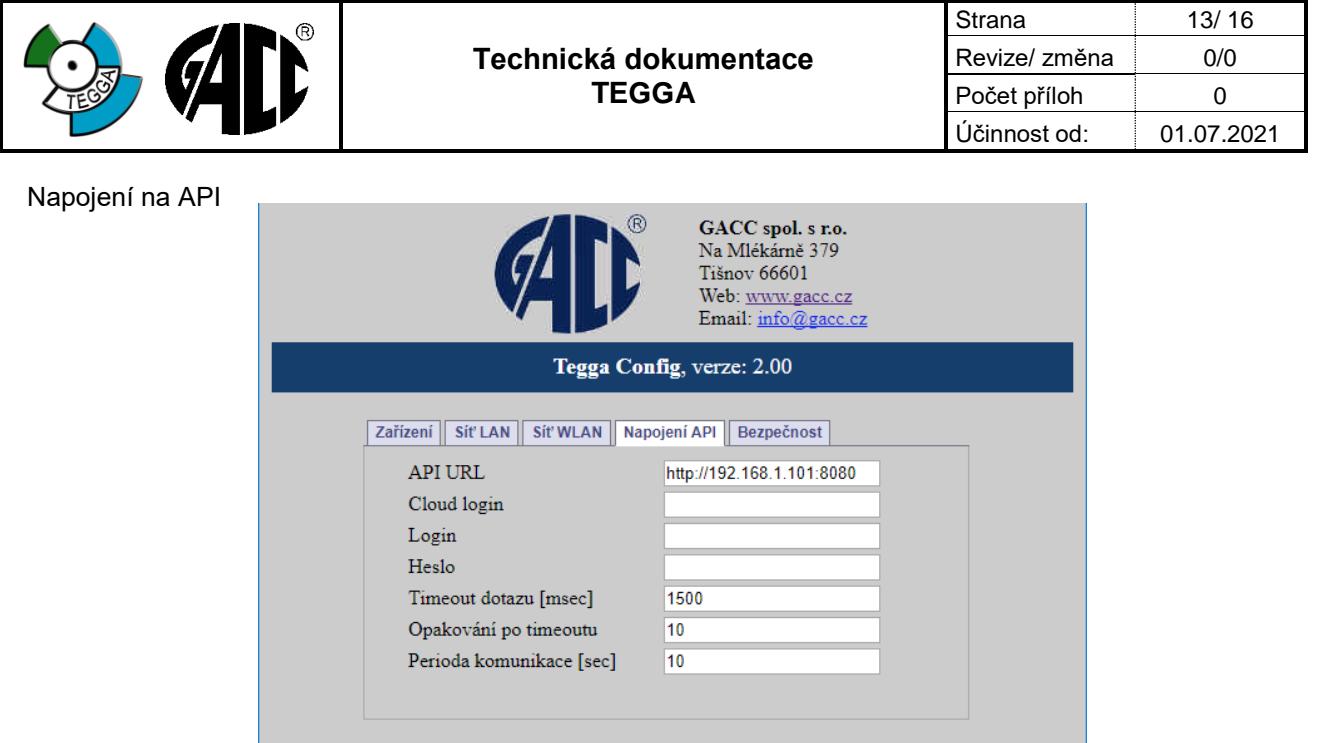

Aplikovat změny

Zde se musí zadat:

- API URL adresa počítače kde běží GAMP Apache.<br>- Login/Heslo přihlašovací imého a heslo pod kterým se

- Login/Heslo přihlašovací jmého a heslo pod kterým se terminál přihlásí k programu. **Je nutné mít nainstalované webové rozhraní programu Job Abacus (GAMP Apache)!**

Viz uživatelská příručka k programu Job Abacus.

Nastavení případného zabezpečení konfigurační obrazovky.

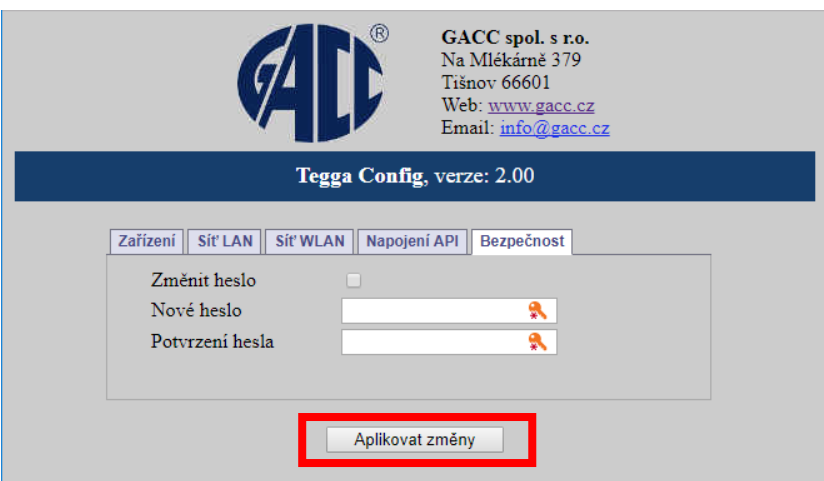

Po nastavení všech nutných parametrů, stiskněte tlačítko "Aplikovat změny". Terminál bude restartován a poté budou všechny navolené změny uloženy v paměti.

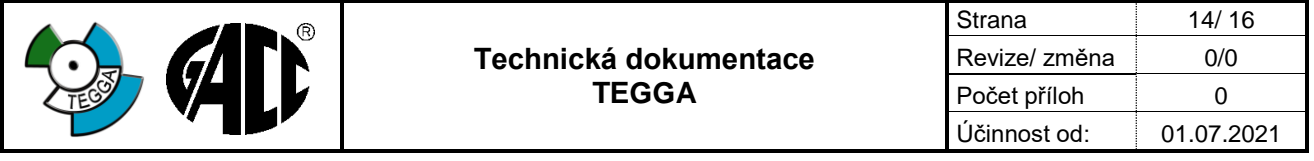

# <span id="page-13-0"></span>**9. POPIS OVLÁDÁNÍ TERMINÁLU**

## <span id="page-13-1"></span>**9.1 Základní režim**

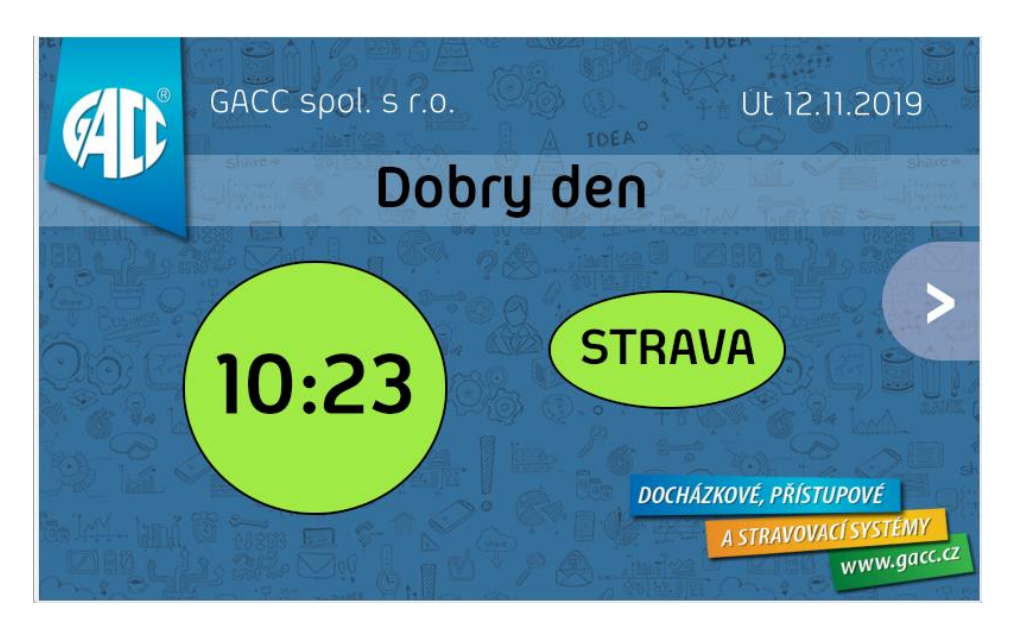

V základním režimu je zobrazena úvodní obrazovka a tlačítko strava se zobrazuje jen v případě objednání modulu strava.

Po identifikaci kartou nebo čipem přiložením z pravé strany se terminál přepne na hlavní obrazovku,

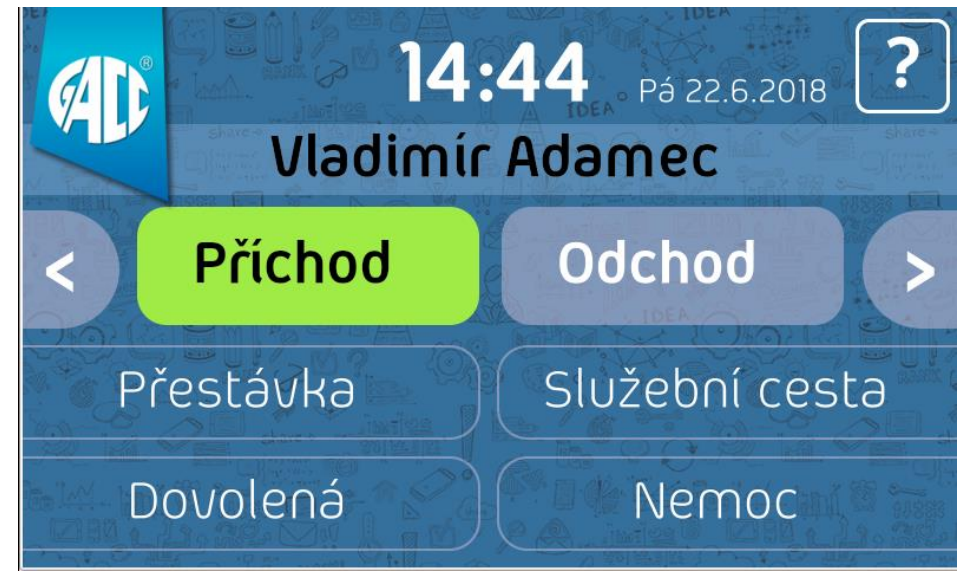

na které se zobrazí jméno zaměstnance a nabídka základních přerušení. Po zvolení požadovaného přerušení se klávesa zvýrazní a registrace bude zaznamenána v programu (pozn. registrace musí být předem nastaveny v programu Job Abacus).

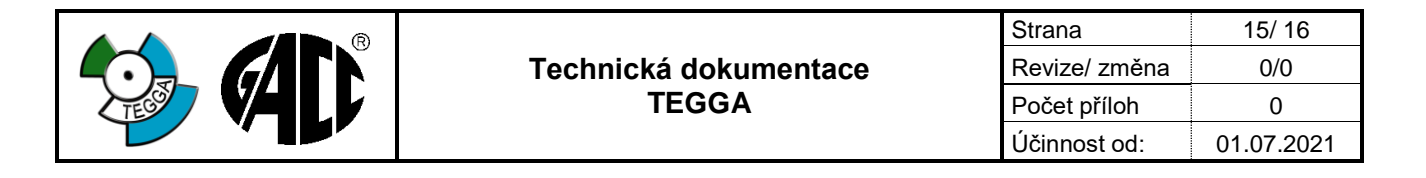

Šipkami na krajích lze přepínat na následující či předchozí obrazovku, kde mohou být další, v programu nadefinované typy přerušení.

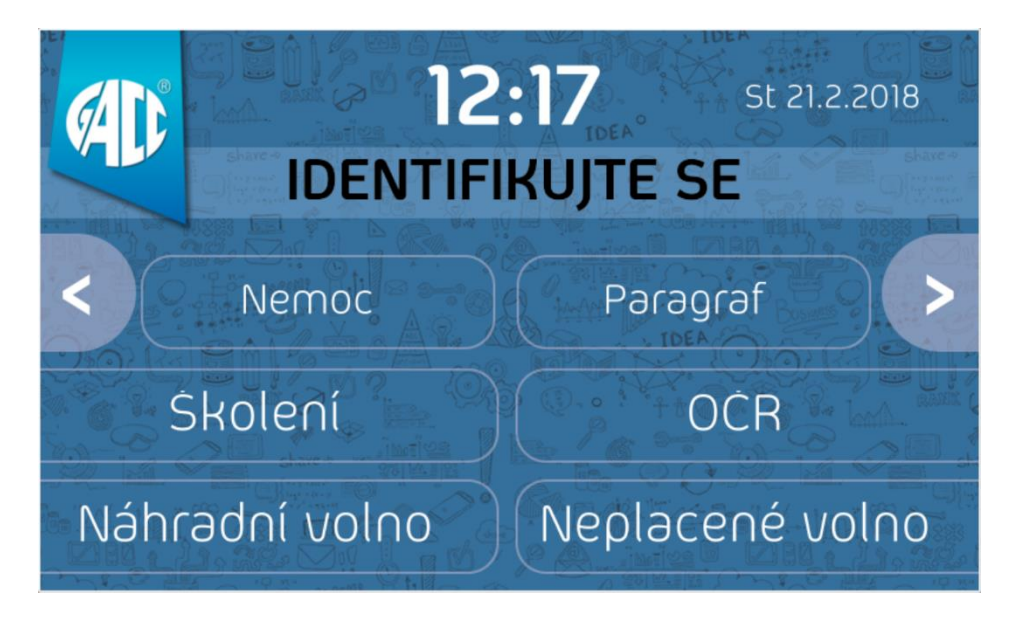

Po registraci se na terminálu opět načte úvodní obrazovka.

# <span id="page-14-0"></span>**9.2 Inverzní režim**

V tomto režimu se nejprve navolí typ přerušení, který má být zaznamenán a poté se zaměstnanec identifikuje přiložením čipu. Zvolený typ přerušení bude změněn až po ručním navolením jiného typu. V praxi to znamená, že první zaměstnanec zvolí např. "Příchod" a všichni následující se budou pouze registrovat bez nutnosti potvrzování dotykem obrazovky.

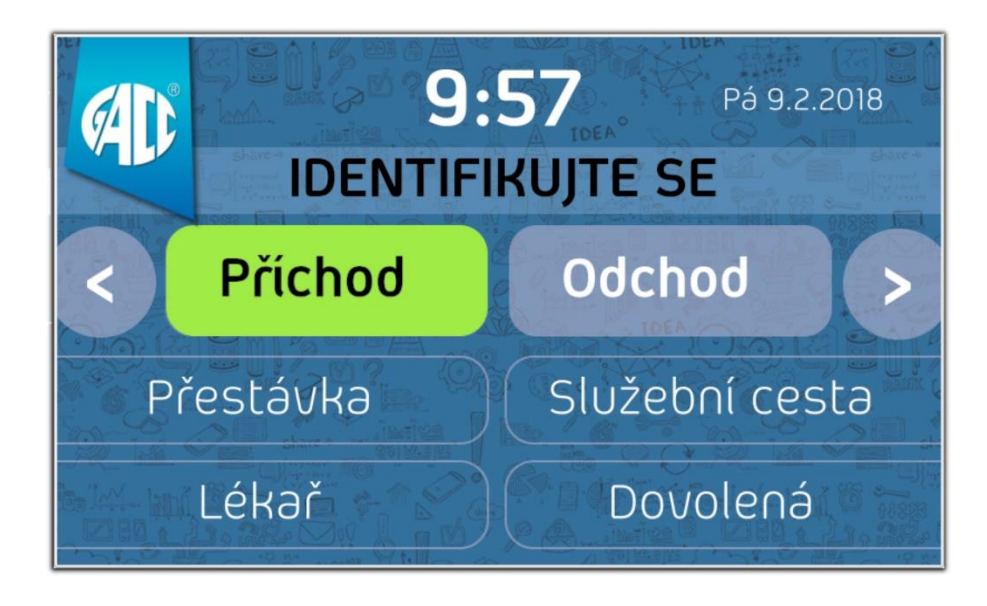

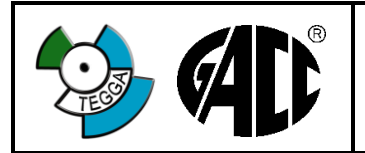

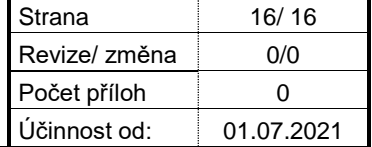

# <span id="page-15-0"></span>**9.3 Objednání stravy**

Pokud máte licenci ke stravovacímu systému programu, můžete si jídlo objednávat pomocí tohoto terminálu.

Po doteku tlačítka "STRAVA" na úvodní obrazovce se dostanete na obrazovky objednání stravy, kde se zobrazí všechny funkce pro objednání, storna a přehledů účtu strávníka:

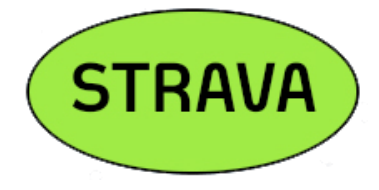

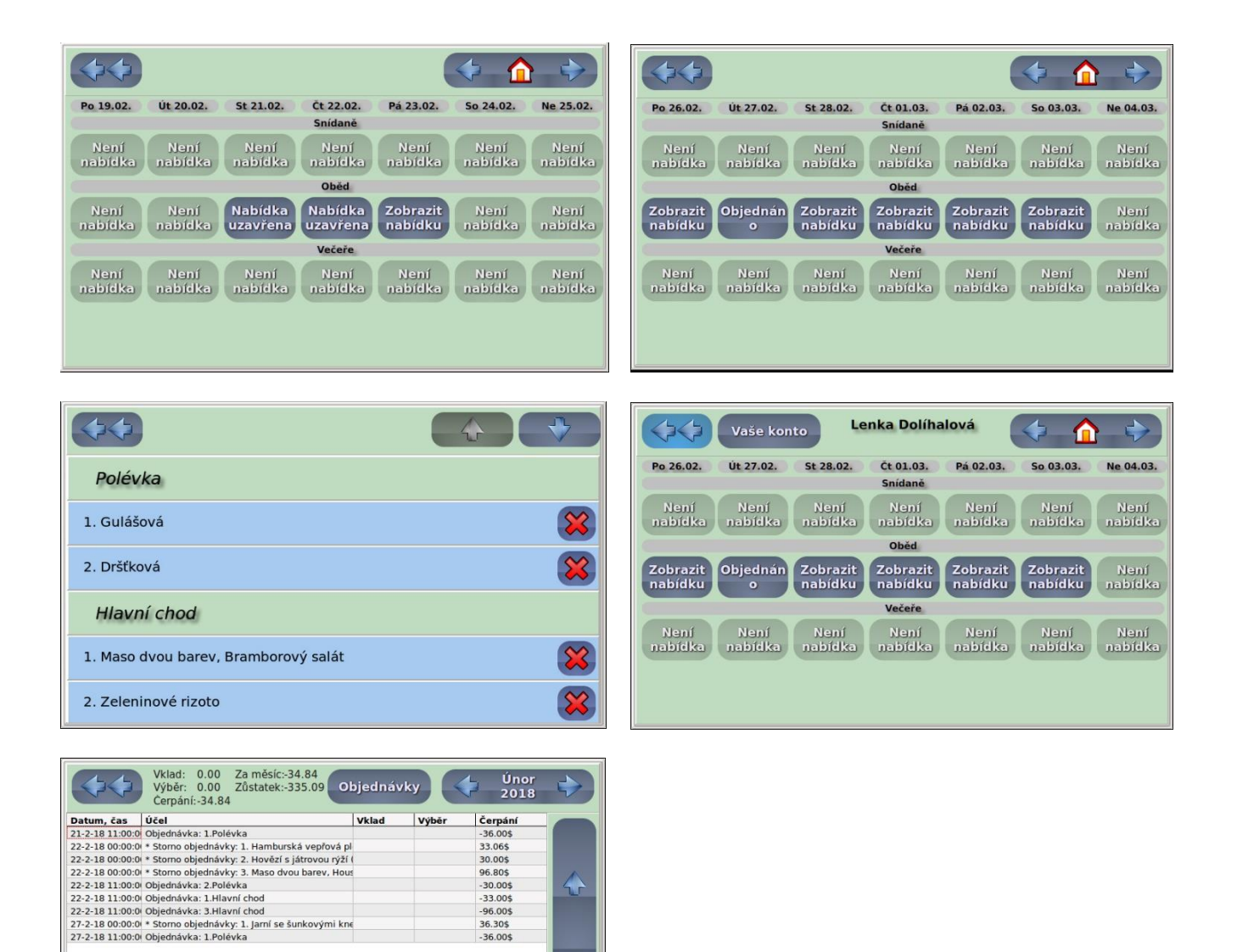

Q